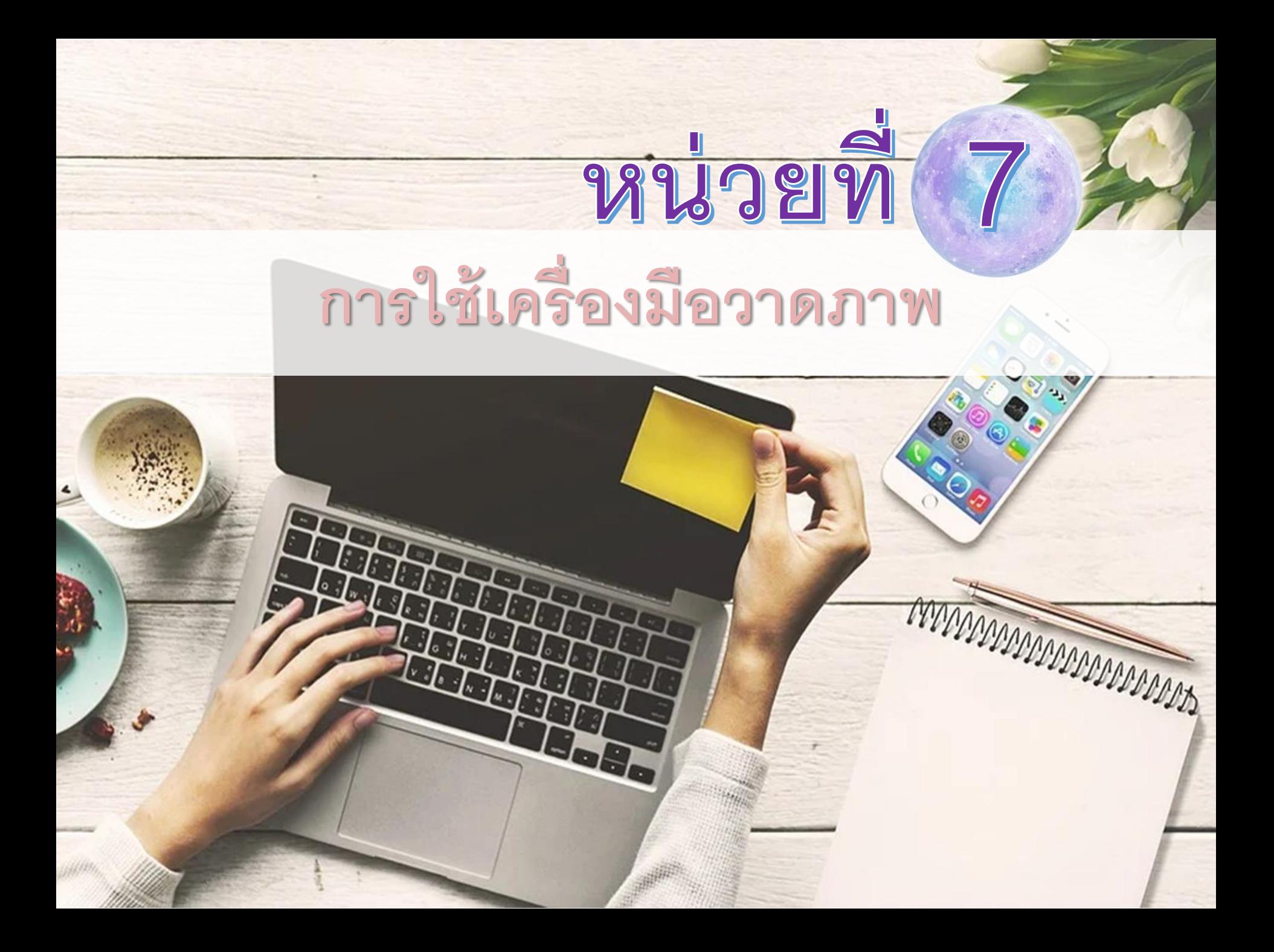

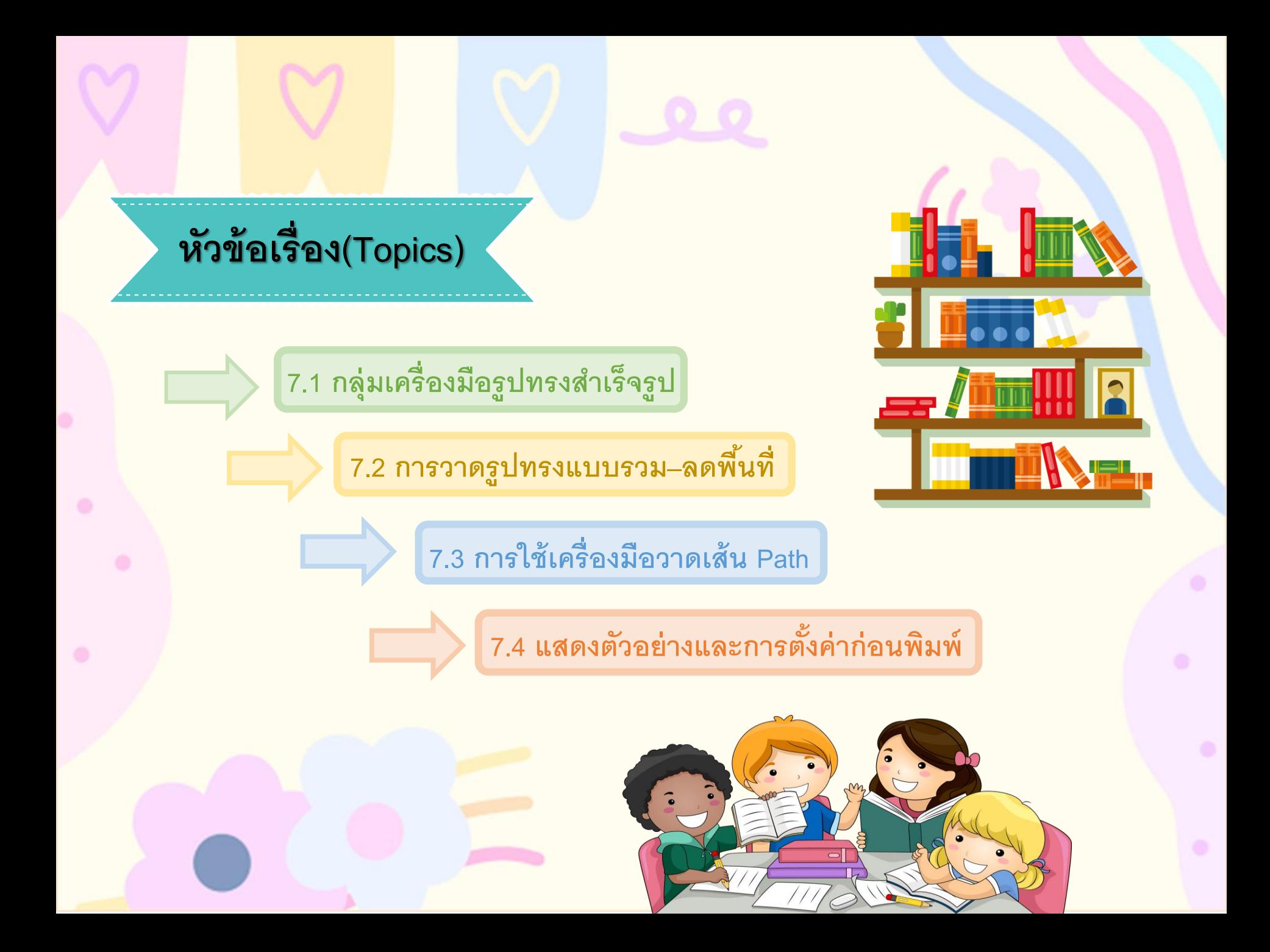

#### **7.1 กล มเคร ่ื องม ื อร ู ปทรงสา เร ็ จรร ู ป ุ่**

**เคร่ื องม ื อวาดร ู ปทรงแบบเวกเตอร ์ แบบง่าย ๆ เช่น ส่ี เหล่ี ยม ส่ี เหล่ี ยมมุมมน วงกลม หร ื อร ู ปทรงแบบต่าง ๆ ท่โีปรแกรมจรัดไว ้ให ้ ดังร ู ป**

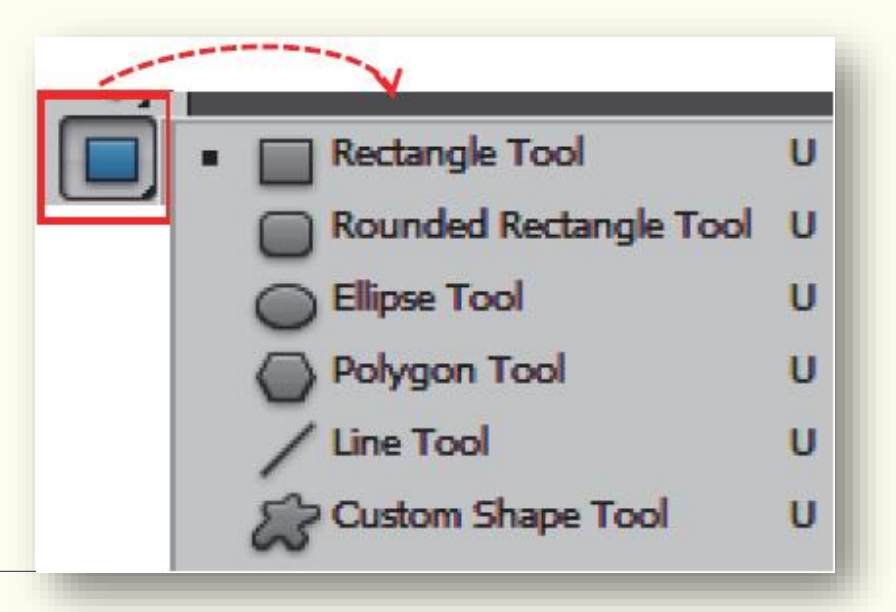

**เคร่ื องม ื อวาดร ู ปทรงแบบ Vector**

### **7.1.1 การใช้เครื่องมือ Rectangle**

**การวาดร ู ปทรงส่ี เหล่ี ยมแบบอส ิ ระ หร ื อการกา หนดร ู ปแบบในการวาดร ู ปทรงใน Option Barเครื่องมือแต่ละตัว ดังนี้**

1. คลิกที่เครื่องมือ 7 2. กำหนดลักษณะการทำงานของเครื่องมือ และเลือกรูปแบบสีดังรูป

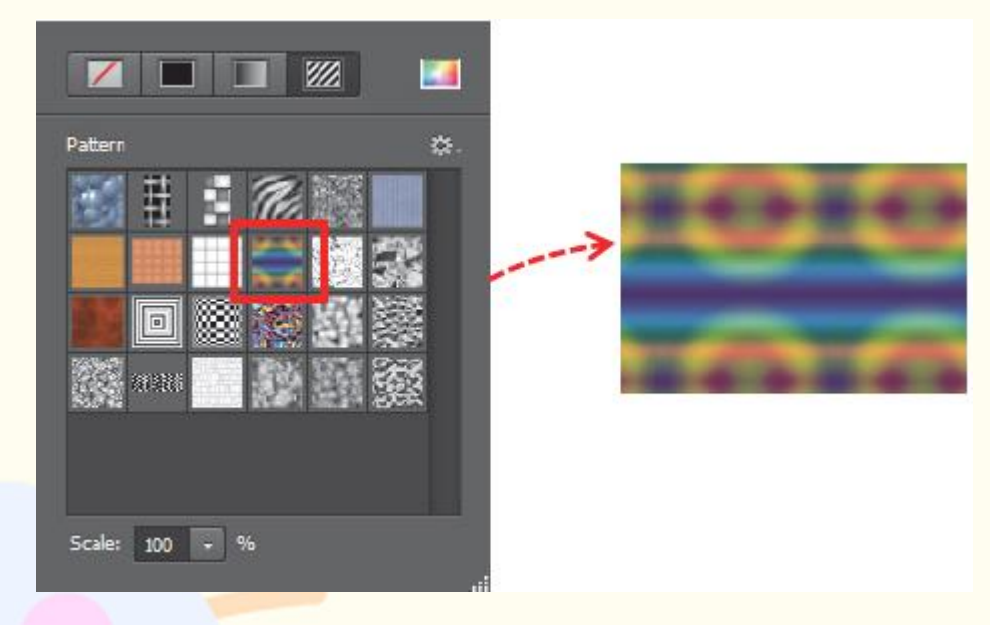

### **คุณลักษณะการท างานเครื่องมือ Rectangle**

#### **7.1.2 การใช้เครื่องมือ Rounded Rectangle ค ื อ เคร่ื องม ื อวาดร ู ปทรงส่ี เหล่ี ยมม มโค ้ งมนกา หนดม มได ้จรากค าสั่ง ุ ุ**

**Radius มีขั้นตอนดังนี้**

1. คลิกเครื่องมือ 2. กำหนดลักษณะการทำงานเครื่องมือซึ่งมีรายละเอียดเหมือนกับเครื่องมือ Rectangle Radius: 10 px ้แต่เพิ่มช่องของ Radius บน Option Bar กำหนดความโค้งมนของมุมภาพ 3. คลิกเมำส์ซ้ำยค้ำงไว้แล้วลำกเพื่อวำดภำพ ดังรูป

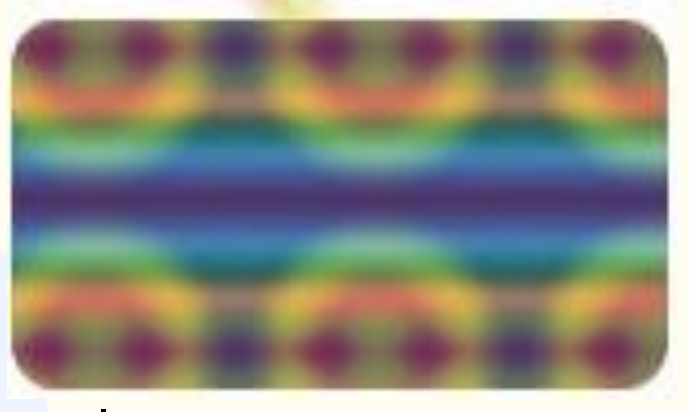

**เครื่องมือ Rounded Rectangle**

### **7.1.3 การใช้เครื่องมือ Ellipse**

**ค ื อ เคร่ื องม ื อวาดร ู ปทรงวงกลมหร ื อทรงร ี ม ี ขัน้ ตอนดังนี้**

1. คลิกเครื่องมือ 2. กำหนดคุณลักษณะเหมือนกับ เครื่องมือ Rectangle 3. คลิกเมำส์ซ้ำยค้ำงไว้แล้วลำก เพื่อวำด ดังรูป **เครื่องมือ Ellipse Options**

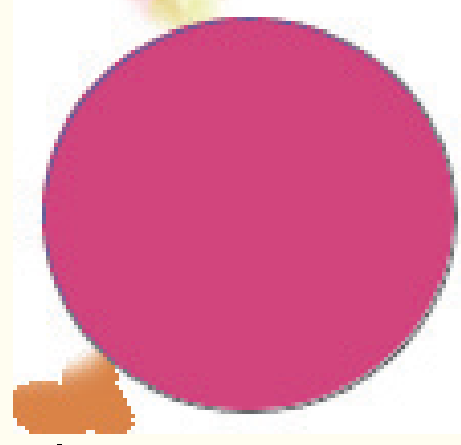

# **7.1.4 การใช้เครื่องมือ Polygon Tool**

**ค ื อ เคร่ื องม ื อวาดร ู ปทรงเหล่ี ยมและสามารถกา หนดจรา นวนเหล่ี ยมของภาพได้ ดังนี้**

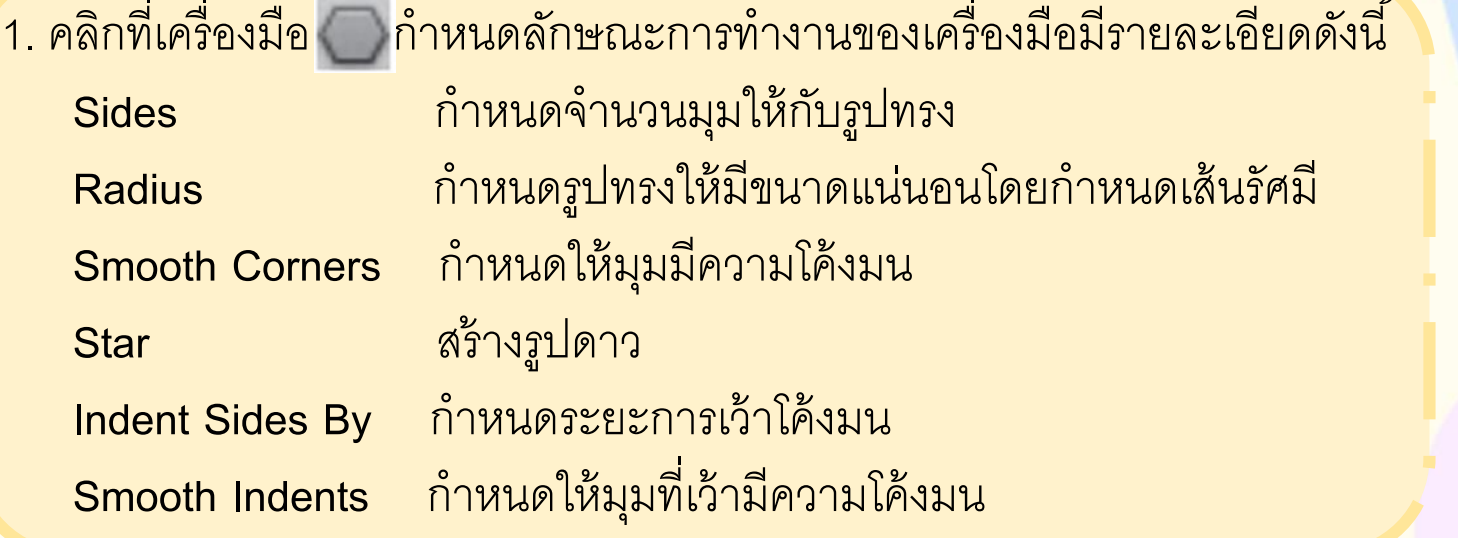

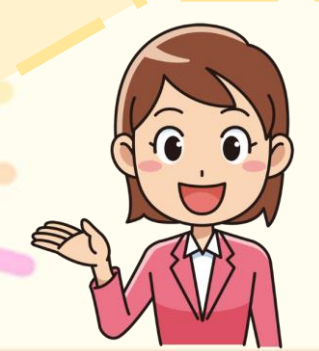

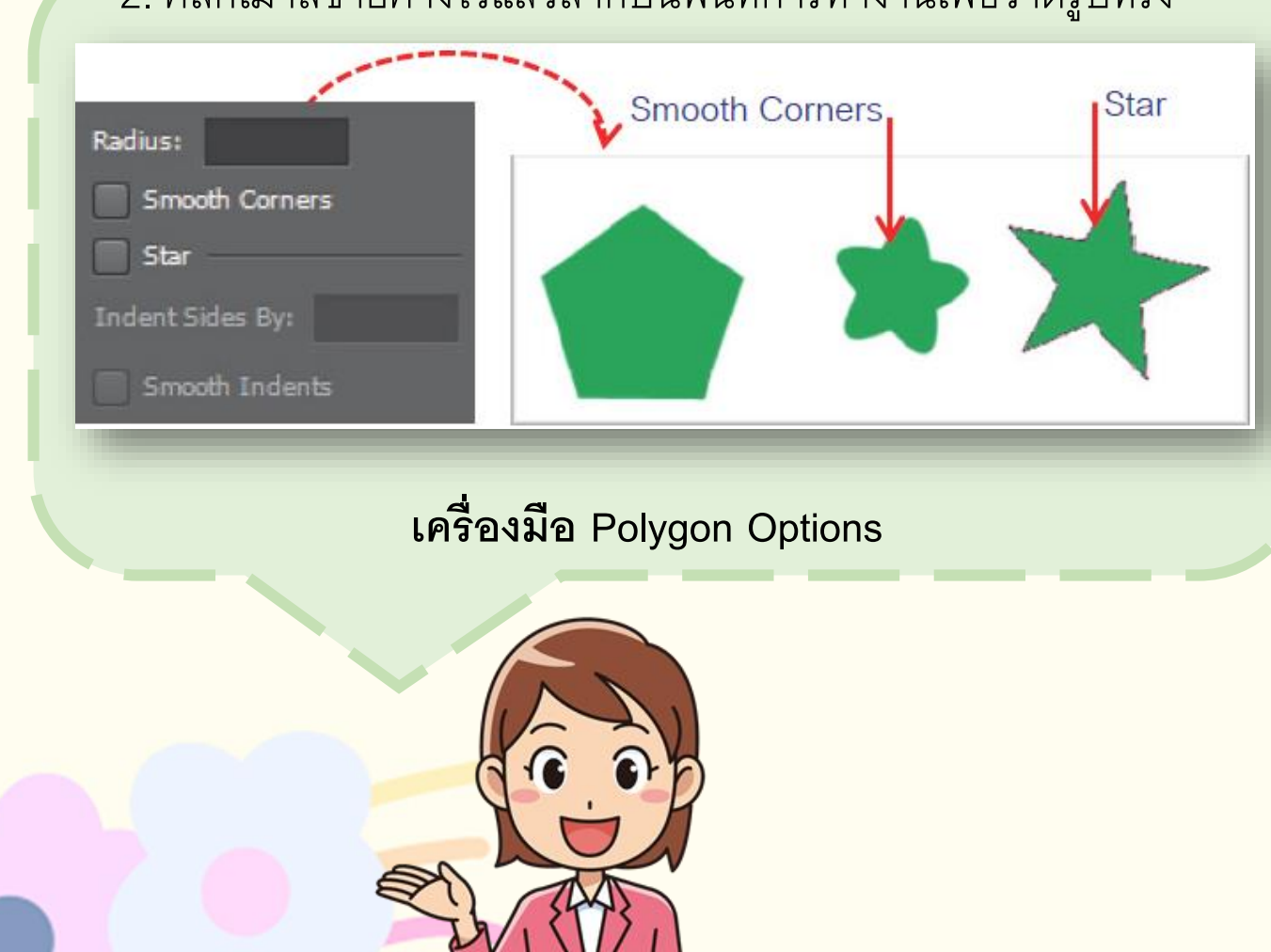

### ่ 2. คลิกเมาส์ซ้ายค้างไว้แล้วลากบนพื้นที่การทำงานเพื่อวาดรูปทรง

### **7.1.5 การใช้เครื่องมือ Line Tool**

์คือ เครื่องมือวาดเส้นตรงและสามารถกำหนดเป็นลูกศรทิศทางต่าง ๆ **มีขั้นตอนดังนี้**

- **1. คลิกที่เครื่องมือ**
- **2. ก าหนดคุณลักษณะการท างานของเครื่องมือ**
- 3. คลิกเมาส์ซ้ายค้างไว้แล้วลากบนพื้นที่การทำงานเพื่อวาดรูปทรง ดังรูป

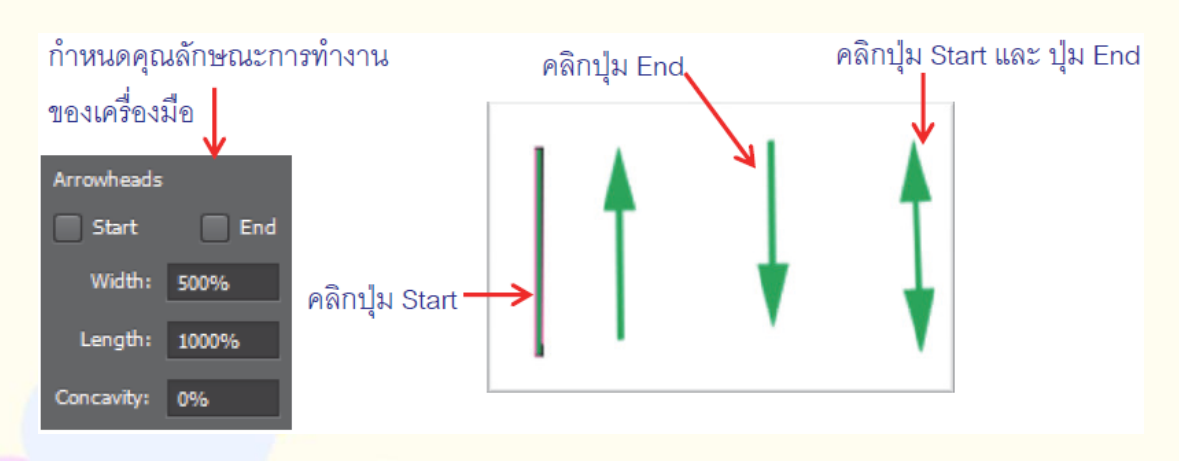

**เครื่องมือ Line Tool**

### **7.1.6 การใช้เครื่องมือ Custom Shape**

### **ค ื อ เคร่ื องม ื อสร ้ างร ู ปทรงสา เร ็ จรร ู ปท่โีปรแกรมกา หนดม ี ขันตอนดังนี้ ้**

- **1. คลิกเครื่องมือ**
- 2. กำหนดลักษณะของเครื่องมือ รายละเอียดดังรูป

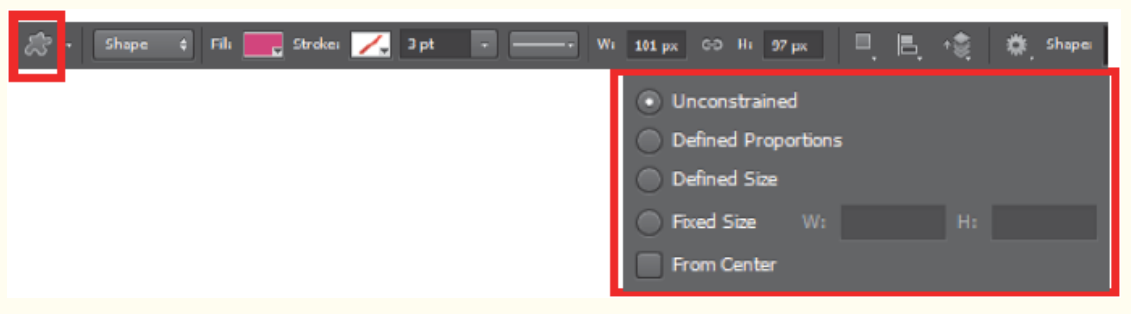

#### **3. คล ิ กเล ื อกช ดร ู ปทรงแล ้ วคล ิ กลากเมาส ์ เพ่อ ื วาดร ู ปทรงุ**

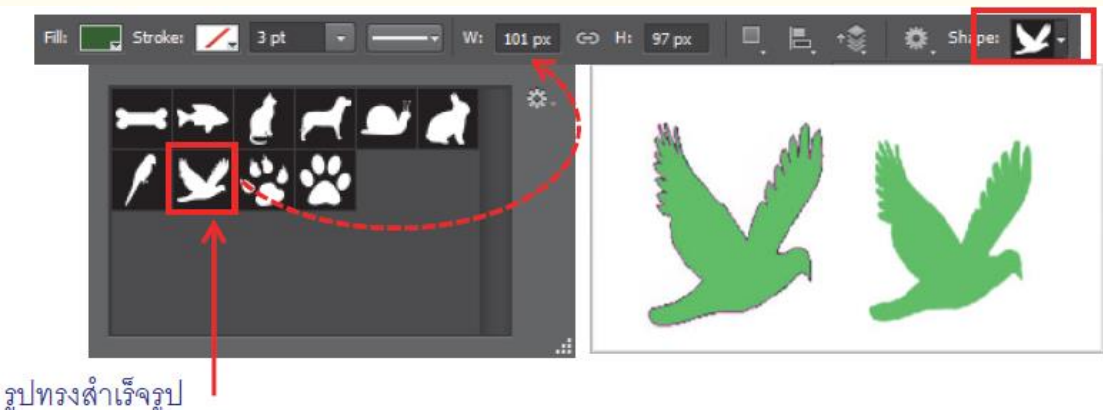

**7.2 การวาดร ู ปทรงแบบรวม-ลดพื้นที่**

## **7.2.1 เล ื อกใช ้ เฉพาะส่วนของร ู ปทรง**

คือ การสร้างรูปทรงด้วยเครื่องมือในกลุ่ม Shape Toolมีขั้นตอนดังนี้

1. คลิกเลือกเครื่องมือ  $\overline{\mathbb{C}}$  แล้วเลือกวาดรูปทรง แบบมีพื ้นหลังและเลือกภำพที่ต้องกำรวำดรูปทรง กำหนดรูปแบบเป็น Shap $\epsilon$ ะ $\clubsuit\cdot$ 

2. วาดรูปทรงแล้วคลิกเลือก Option Bar ก ำหนดแบบ Exclude Overlapping Shapesเลือก รูปทรงแบบวงกลมแล้ววำดรูปทรงใหม่ทับรูปทรง เดิม ดังรูป

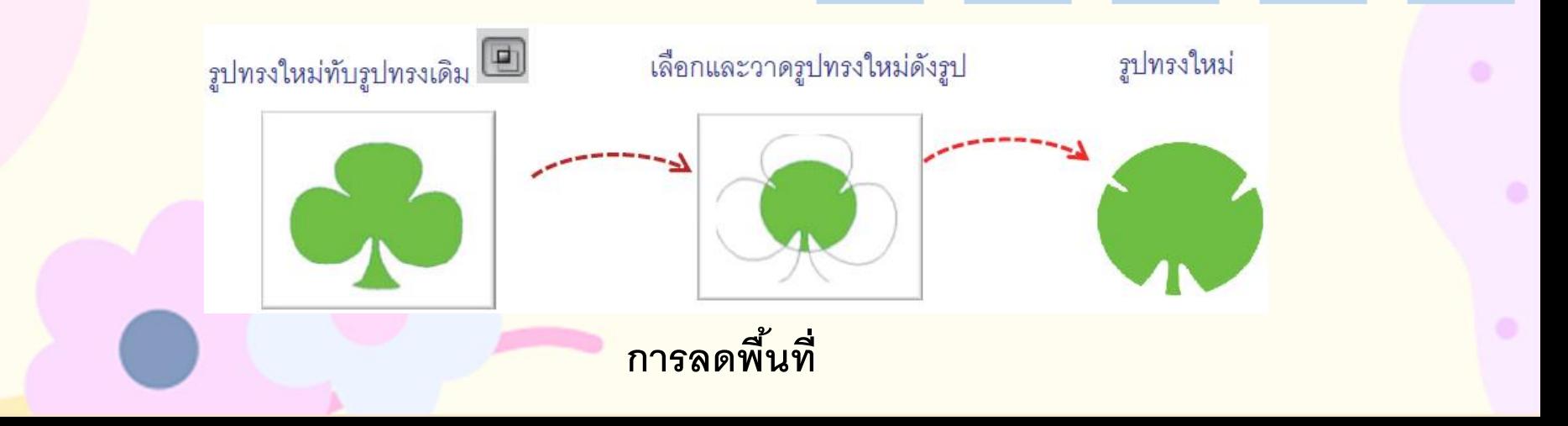

### **7.2.2 การรวมร ู ปทรงเข ้ าด ้ วยก ั น**

<u>คือ การวาดรูปทรงหลาย ๆ ส่วนให้เป็นรูปทรงเดียวกัน มีขั้นตอนดังนี้</u>

- 1. เลือกการวาดรูปทรงแบบมีพื้นหลัง
- 2. เลือกรูปทรงแล้วเลือกสี
- 3. คลิกเลือก  $\Box$ แล้ววาดรูปทรงแรก และวาดภาพต่อไปตามจำนวนที่เหมาะสม

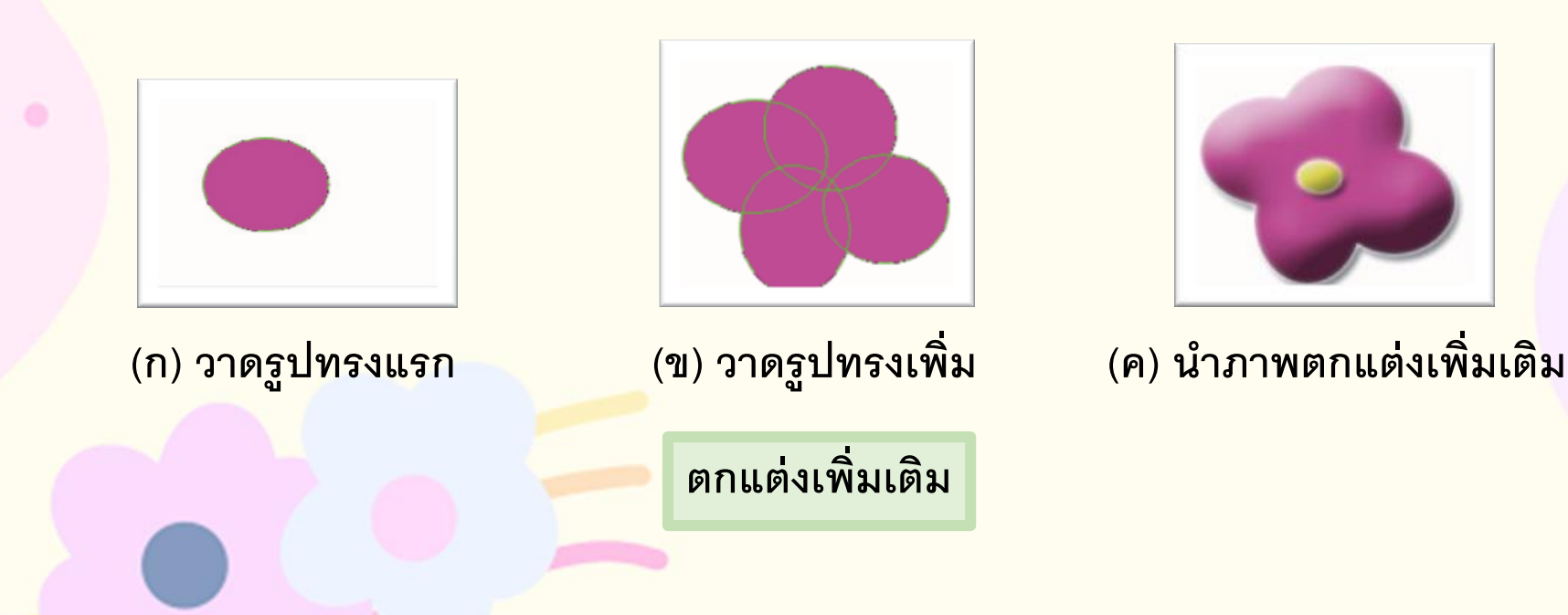

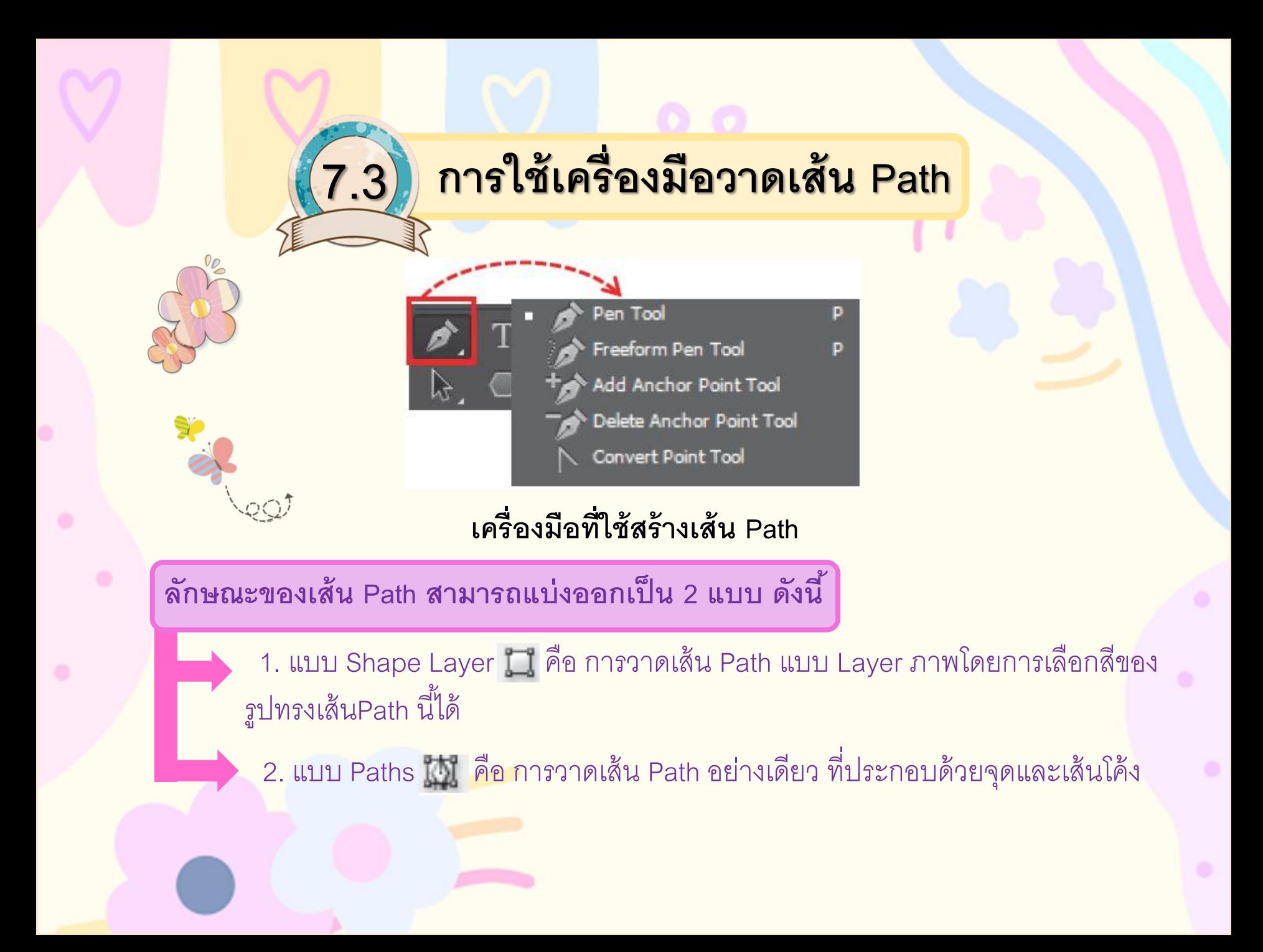

### **7.3.1 การสร้างเส้น Path**

คือ กำรวำดรูปทรงด้วยกำรคลิกเมำส์วำดรูปทรงตำมจินตนำกำรของผู้วำด ซึ่งสามารถวาดได้หลายวิธี และแก้ไขรูปทรงในภายหลังได้ดังนี้

**1. การสร้างเส้น Path ด้วยเครื่องมือ Pen Tool คือ เครื่องมือ สร้างเส้น Path ร ู ปทรงต่าง ๆแบบอส ิ ระ**

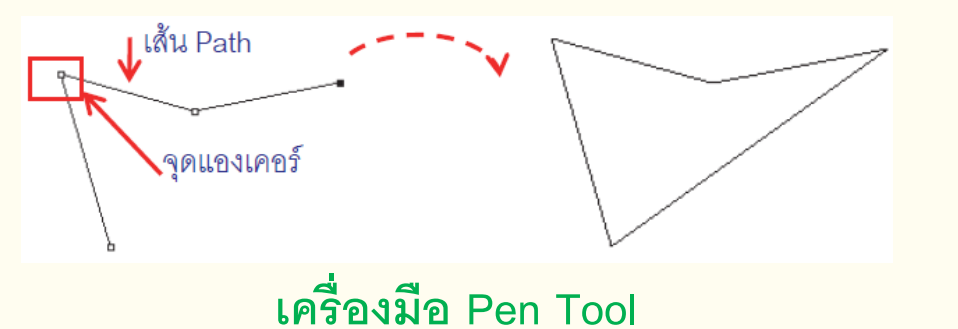

**2. การสร้างเส้น Path ด้วยเครื่องมือ Freeform Pen Tool คือการวาด เส้น Path แบบคร่าว ๆ ก่อน**

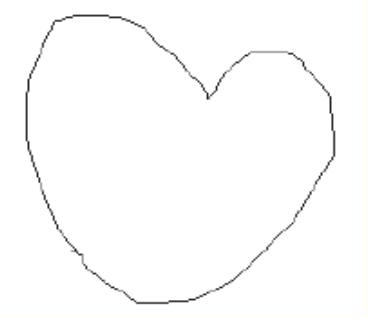

**เครื่องมือ Freeform Pen Tool**

**3. การเพิ่มจรุดแองเคอร์ด้วยเครื่องมือ Add Anchor Point Tool คือ เครื่องมือเพิ่มจรุดแองเคอร์และแก้ไขจรุดดังกล่าว**

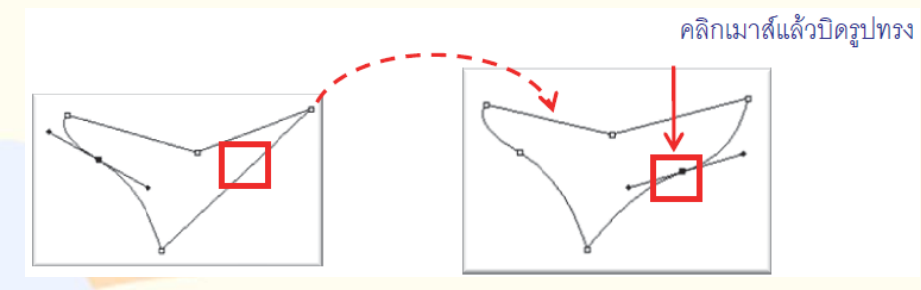

**เครื่องมือ Add Anchor Point Tool**

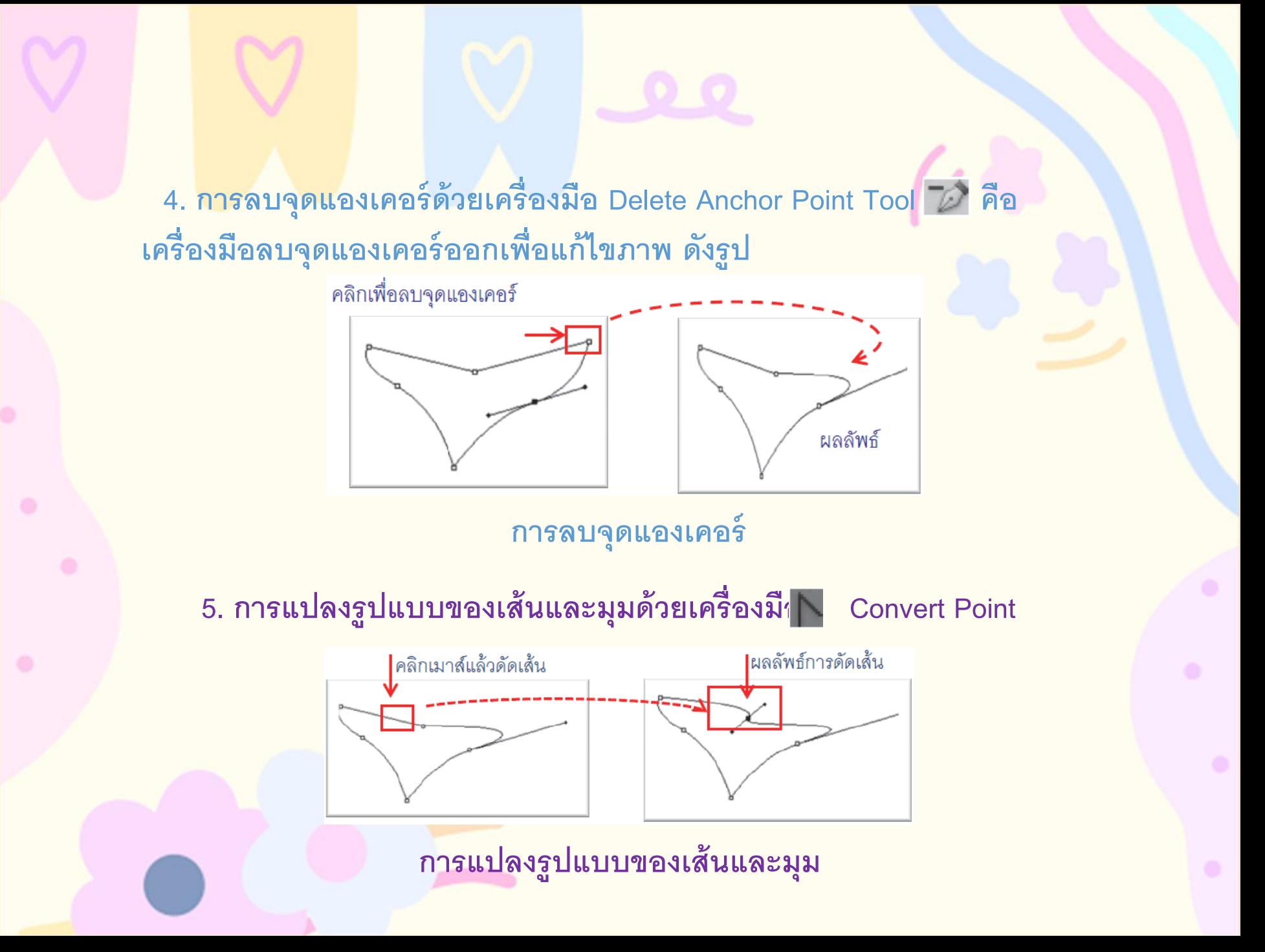

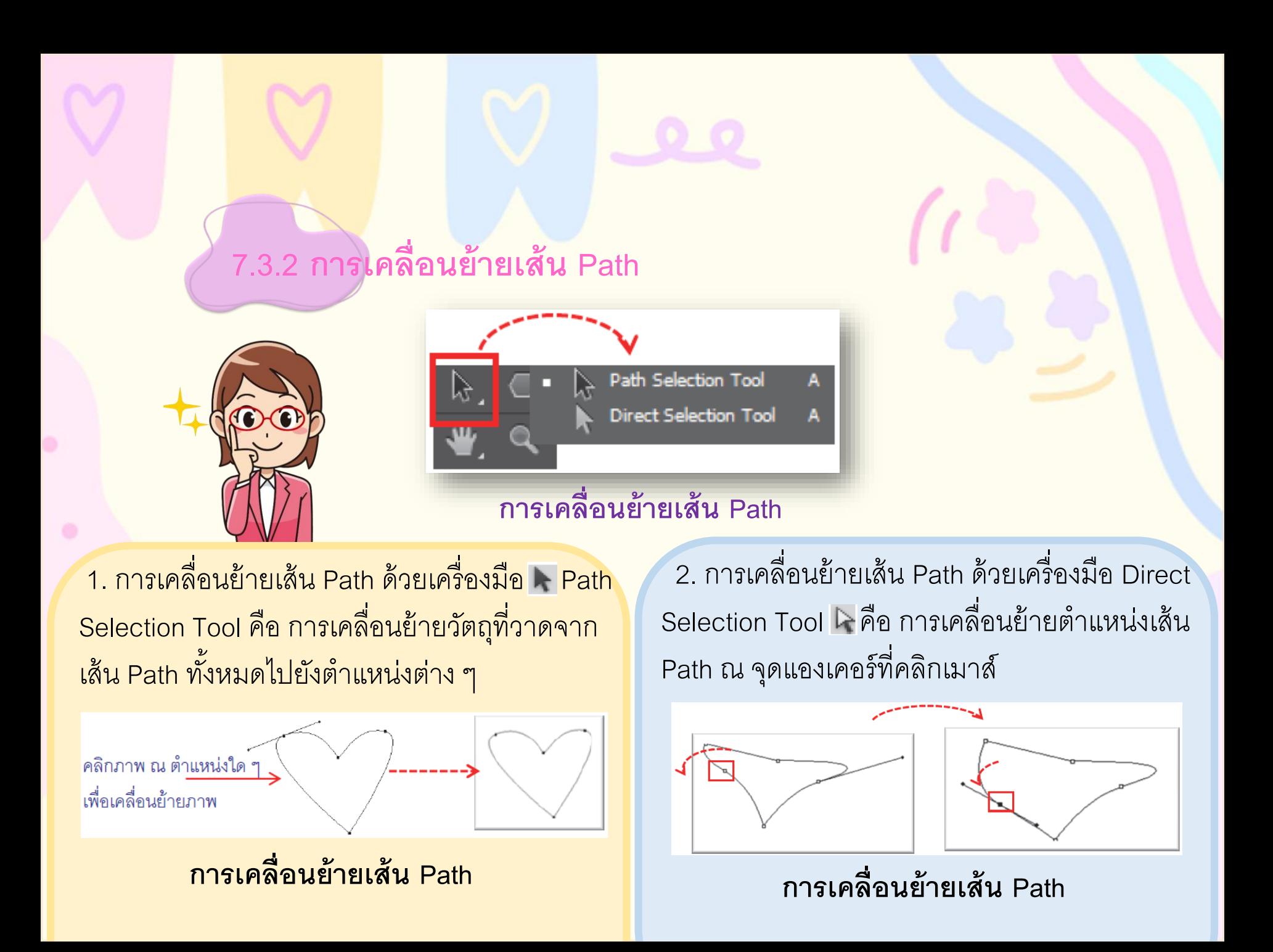

### **7.3.3 สร้างข้อความบนเส้น Path**

คือ กำรสร้ำงข้อควำมทอดโค้งไปตำมแนวเส้น Path ใด ๆโดยกำรวำดเส้น Path ด้วย เครื่องมือ Pen Tool นั้น ข้อความเหล่านี้สามารถกำหนดทิศทางตามเส้น Path ต่าง ๆ ดังนี้

1. การพิมพ์ข้อความ คือ ขั้นตอนการพิมพ์ข้อความตามแนวเส้น Path

2. แก้ไขข้อควำมบนเส้น Path คือ กำรแก้ไขข้อควำมที่อยู่บนแนวเส้น Path ทำเหมือนกับการแก้ไขข้อความปกติ

3. การปรับตำแหน่งข้อความบน Path คือ การเลื่อนตำแหน่งข้อความ ที่พิมพ์

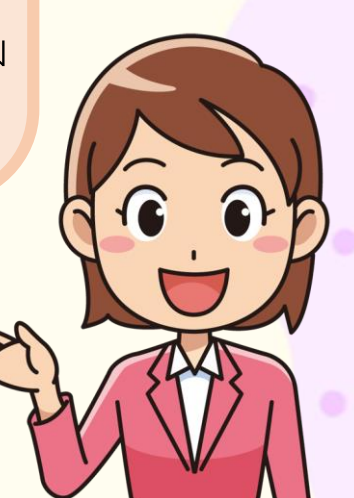

# **7.4 แสดงตัวอย่างและการตั้งค่าก่อนพิมพ์**

### **7.4.1 แสดงตัวอย่างก่อนพิมพ์**

ก่อนพิมพ์ภาพจริงนั้นต้องมีการดูตัวอย่างภาพก่อนพิมพ์ เพื่อให้ได้ภาพตรงค<mark>วาม</mark> ์ ต้องการหรือกำหนดขนาดของภาพใหม่ เช่น เปลี่ยนแนวการพิมพ์ หรือเลือก Option การ พิมพ์อื่น ๆ เพิ่มเติม

# **7.4.2 การตั้งค่าก่อนพิมพ์**

- 1. Printer เลือกชื่อเครื่องพิมพ์ที่ใช้งำน
- 2. Copies จำนวนชุดที่พิมพ์
- 3. Print Settings ตั้งค่าเกี่ยวกับเครื่องพิมพ์ หน้ำกระดำษและกำรใส่กระดำษ
- 4. **Print Settings...** [ ตุ๊ <del>ต</del>ุ๊ เลือกแนวการพิมพ์ แนวตั้งหรือแนวนอน
- 5. กลุ่ม Position จัดแนวของภำพ
- 6. กลุ่ม Scaled Print Size กำหนดขนาดภาพ
- 7. Bounding Box คลิก **เลือกแสดงกรอบปรับ** ขนาดและเลื่อนตำแหน่งภาพบนกระดาษ
	- 8. Unit เลือกหน่วยวัด

### **7.4.3 ขั้นตอนการพิมพ์**

คือ เมื่อเข้ำใจหลักกำรกำรก ำหนดค่ำต่ำง ๆ ส ำหรับกำรพิมพ์แล้วต้องกำรพิมพ์ภำพ ื่ ออกทางเครื่องพิมพ์ สามารถปฏิบัติได้ดังนี้

> 1. เปิดไฟล์ภำพที่ต้องกำรพิมพ์ เลือกเมนู **FilePrint** 2. ตั้งค่าการพิมพ์

> > $\curvearrowleft$

0 0 0 0 **@@@** 

0000

000

000

 $m m m$ 

3. สั่งพิมพ์คลิก